# new Westlaw New Zealand Quick Start Guide

July 2022

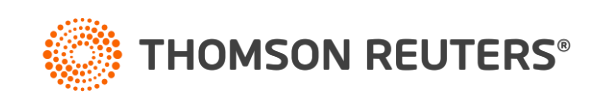

# **Contents**

## new Westlaw New Zealand

- 1. Signing on to new Westlaw with OnePass-[page 3](#page-2-0)
- 2. Signing on to new Westlaw with Single Sign On [page 4](#page-3-0)
- 3. new Westlaw New Zealand home page overview [page 5](#page-4-0)
- 4. Perform research tasks from the global search box-[page 6](#page-5-0)
- 5. Researching a legal issue [page 7](#page-6-0)
- 6. Advanced search [page 8](#page-7-0)
- 7. Advanced search templates [page 9](#page-8-0)
- 8. Searching using Boolean terms and connectors [page 10](#page-9-0)
- 9. Browsing content: cases [page 11](#page-10-0)
- 10. Browsing content: legislation [page 12](#page-11-0)
- 11. Browsing content: secondary sources [page 13](#page-12-0)
- 12. Document page [page 14](#page-13-0)
- 13. Research icons [page 15](#page-14-0)
- 14. Checking citations in KeyCite [page 16](#page-15-0)
- 15. Viewing citing references to a case [page 17](#page-16-0)
- 16. Document delivery [page 18](#page-17-0)
- 17. Folder overview [page 19](#page-18-0)
- 18. History [page 20](#page-19-0)
- 19. Alerts [page 21](#page-20-0)
- 20. Preferences [page 22](#page-21-0)

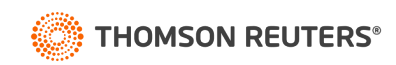

# Signing on to new Westlaw with OnePass

Complete these steps to access new Westlaw

- 1. Go to<https://nzlaw.thomsonreuters.com/>
- <span id="page-2-0"></span>2. Type your OnePass username and password in the username and password boxes
	- Select the Remember my Username check box if you want your username automatically entered each time you sign on to new Westlaw New Zealand.
	- Select the Remember my Username and Password check box if you want your username and Password automatically entered each time you sign on to new Westlaw New Zealand.
	- Select the Remember Me check box if you want to store information (on this device; for this browser only) and bypass the OnePass Sign In page. This feature may be disabled through any "Update My OnePass" link. Due to security restrictions, some users are not eligible for this feature.

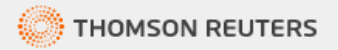

## Westlaw **A** Sign in using OnePass

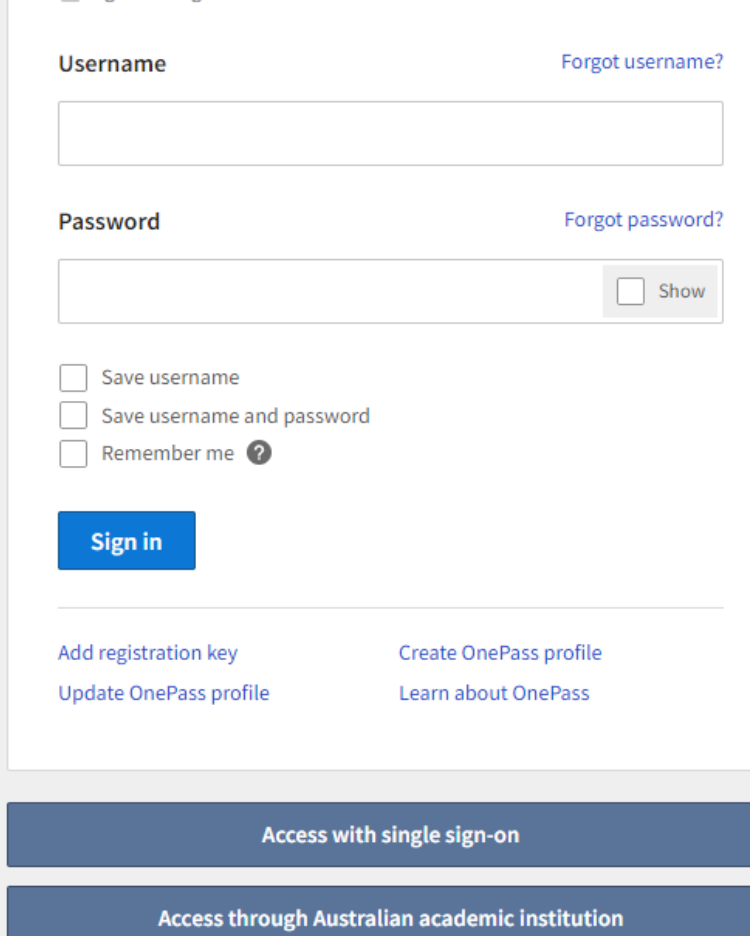

Access through New Zealand academic institution

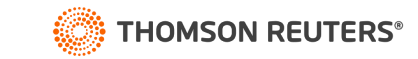

# Signing on to new Westlaw with Single Sign On

Complete these steps to access new Westlaw

- 1. Go to your organisation single sign on URL. This URL includes your organisations Group ID I.e., [https://anzlaw.thomsonreuters.com/?comp=wlnz&](https://anzlaw.thomsonreuters.com/?comp=wlnz&groupid=trsso)**groupid=trsso**
- 2. Enter your organisations login details and click login. This step will occur once per day, subsequent logins will skip this step.

## **or**

- 1. If you do not know your organisations single sign on URL you can go to <https://nzlaw.thomsonreuters.com/> and click on the appropriate single sign on button at the bottom of the login page.
- 2. Type your organisational email or your group ID if you know it.
	- Select the Remember email/group id check box if you want your email or group id automatically entered each time you sign on to new Westlaw New Zealand.
	- Select the Always use single sign-on check box if you want to skip the OnePass login page each time you sign on to new Westlaw New Zealand.
- <span id="page-3-0"></span>3. Enter your organisations login details and click login. This step will occur once per day, subsequent logins will skip this step.

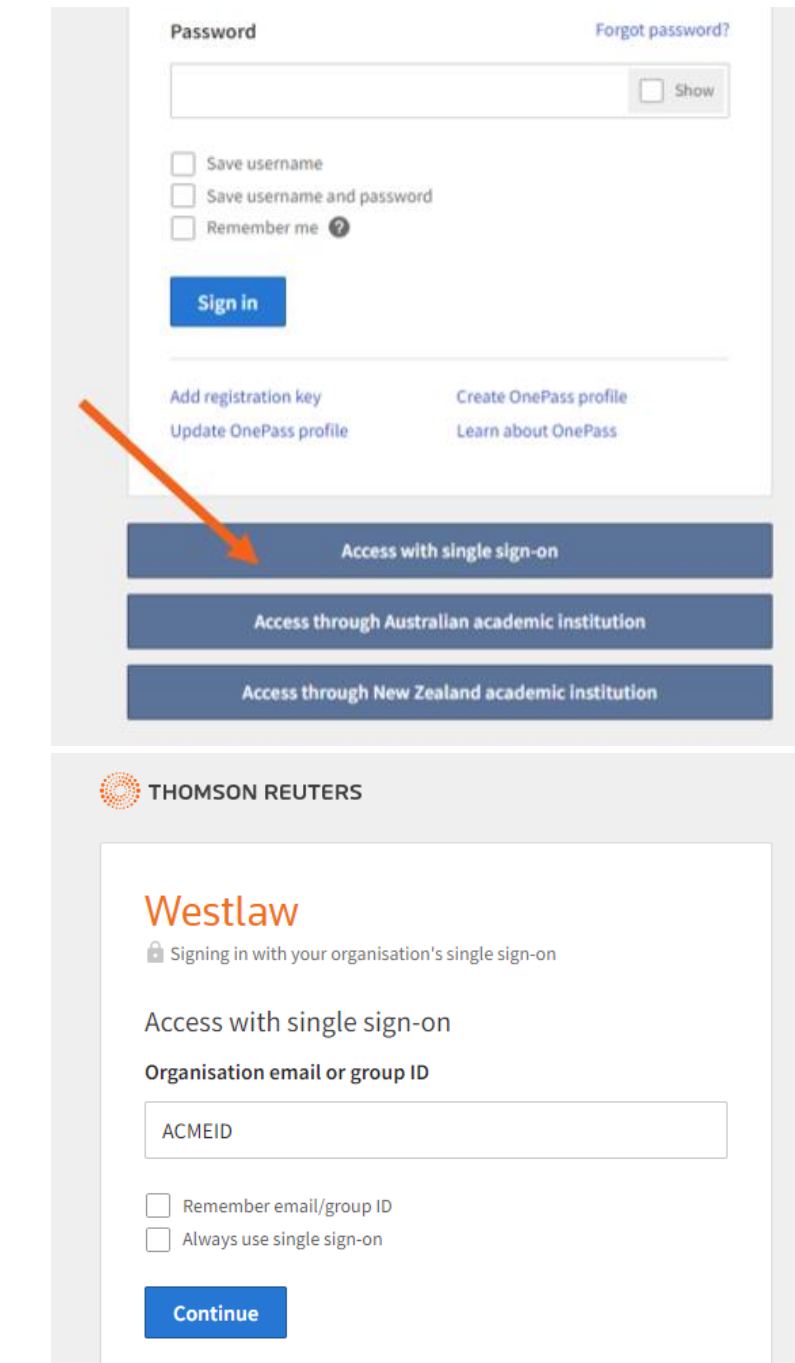

# new Westlaw New Zealand Home Page overview

**Search Box** A

Type your issue in simple descriptive words or Terms and Connectors. Type in a citation to be taken straight to that document

#### **Client ID B**

Allows you to track the time you spend on research projects

## **History** C

Access documents and searches from the last 365 days.

**Folders**  Access recently used folders or view/ organise all of your folders D

<span id="page-4-0"></span>**Favourites** Access favourite publications and collections quickly E

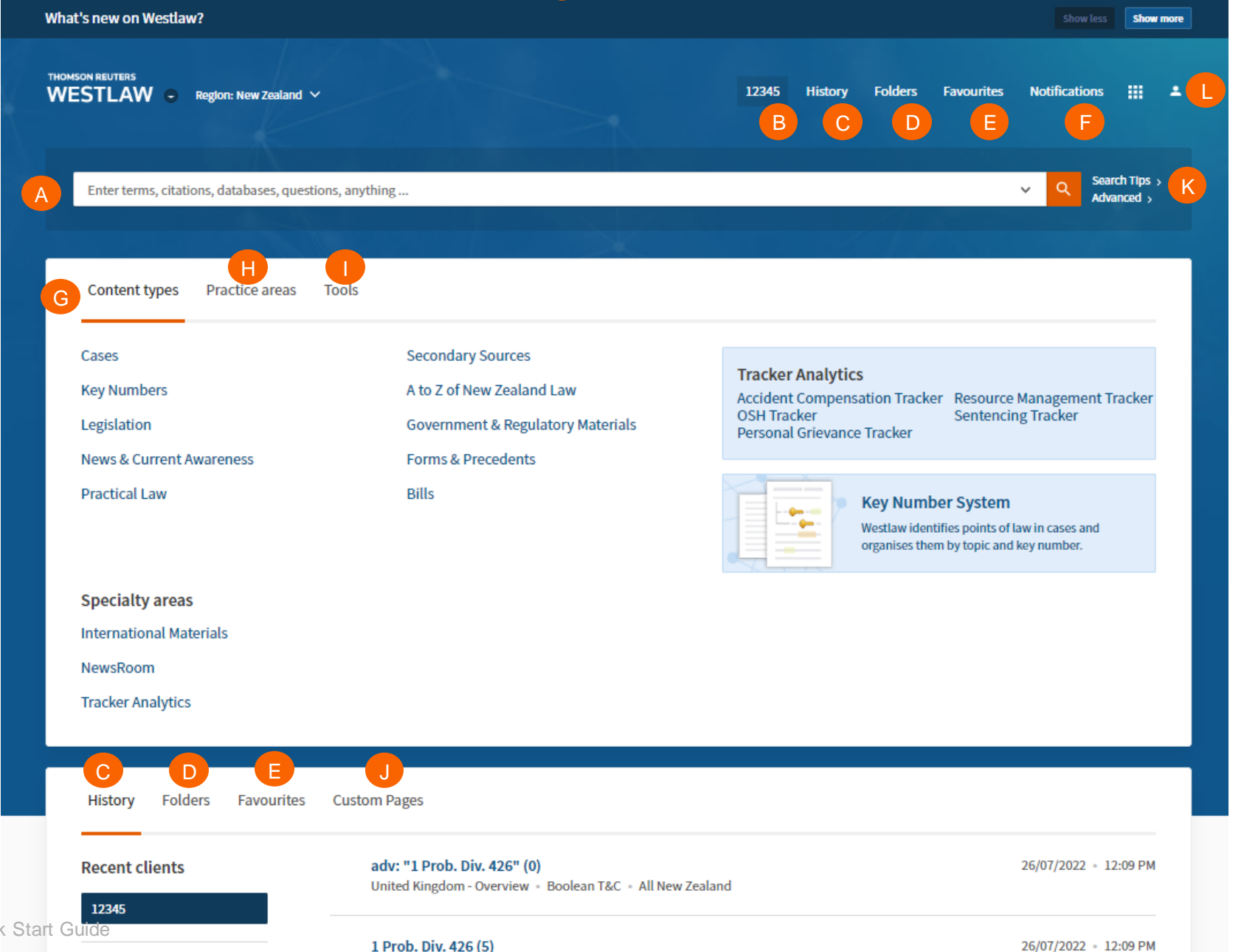

**Notifications** Receive notifications on KeyCite, shared content and alerts.

F

H

I

K

**Browse** Navigate to content before searching G

> **Practice area** Browse or search content by practice area **Tools** Access Drafting Assistant Essential, Find and Print, Proview

**Custom Pages**  Build custom pages to search favourite collections and publications J

**Search tips** Access tips on plain language and Boolean terms & connectors

## **Profile**

.

Access your profile, subscription details, preferences and log out L

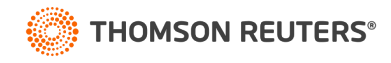

26/07/2022 - 12:09 PM

# Perform research tasks from the global search box

Use the search box at the top of every page to run different types of searches from a single location. For example retrieve documents by citation, type the citation, e.g. **2006 NZSC 37**, in the search box and click the **search icon Q** or click enter. To retrieve multiple documents by citation, type the citations, separated by semicolons, in the search box and click the **search icon Q** or click enter.

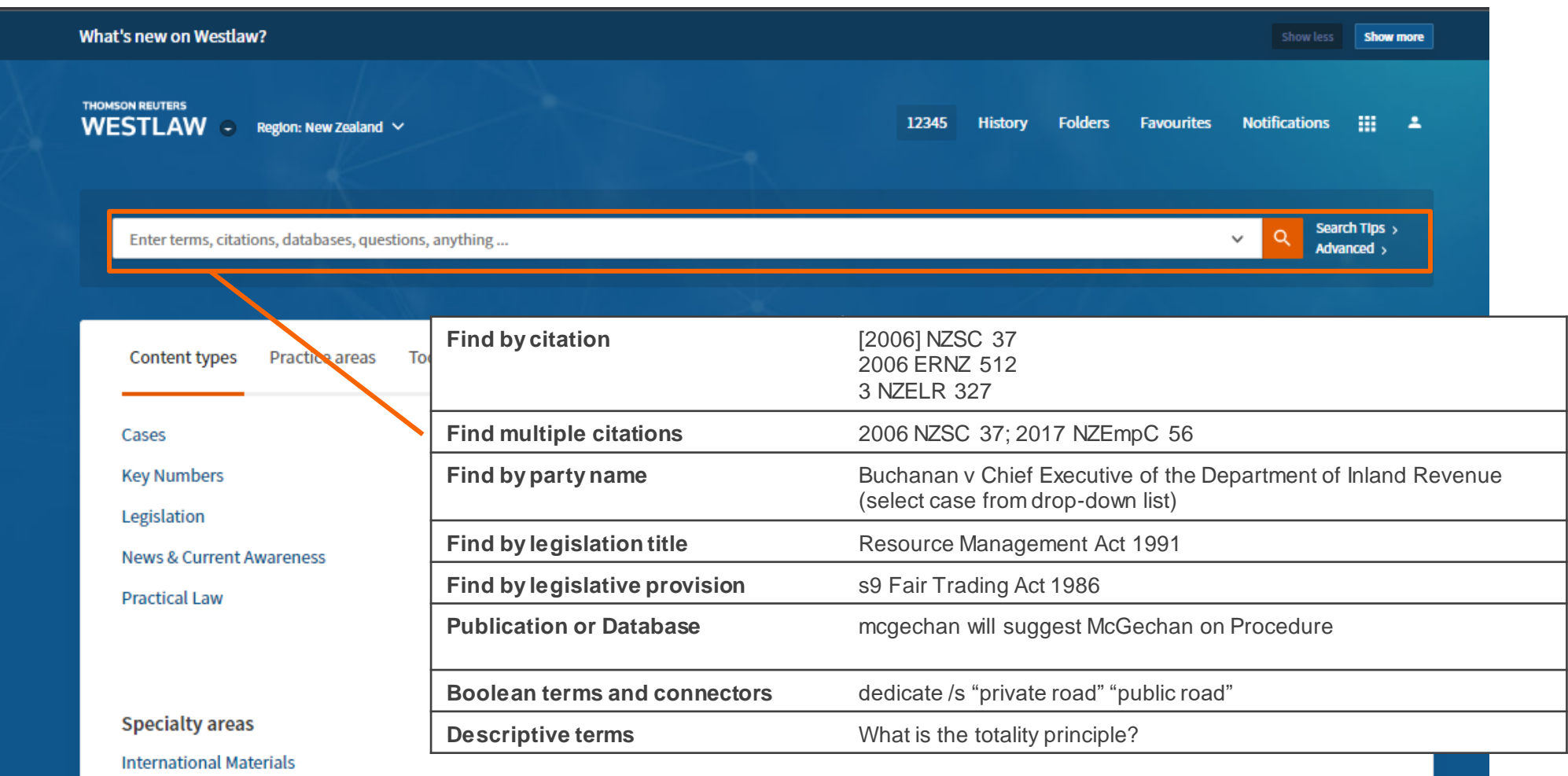

<span id="page-5-0"></span>NewsRoom

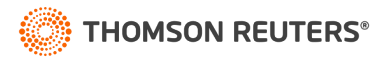

# Researching a legal issue

When you run a search, you search all of the core legal content on new Westlaw New Zealand by default. Core content comprises cases, Key Numbers, Legislation, Secondary Sources (commentary, law reviews and journals, encyclopedia), government & regulatory materials, news & current awareness, forms & pr ecedents, Practical Law. You can search by simply typing descriptive terms that describe your legal issue or by using Boolean Terms and Connectors.

## **Set default content type**  A

Choose the default content type displaying when you run a global search.

## **Filter by content type** B

Select the content type to see the all the results as well as tailored filters for that content type.

## **Set result detail**

Set how much detail (from less to most) you see on a search result. C

B

## **Share a link to the results** D

Copy link and share your search with other subscribers to new Westlaw New Zealand

## **Folder**

Save documents from results list to folders

## **Document delivery**

Download, print, email documents direct from the results list F

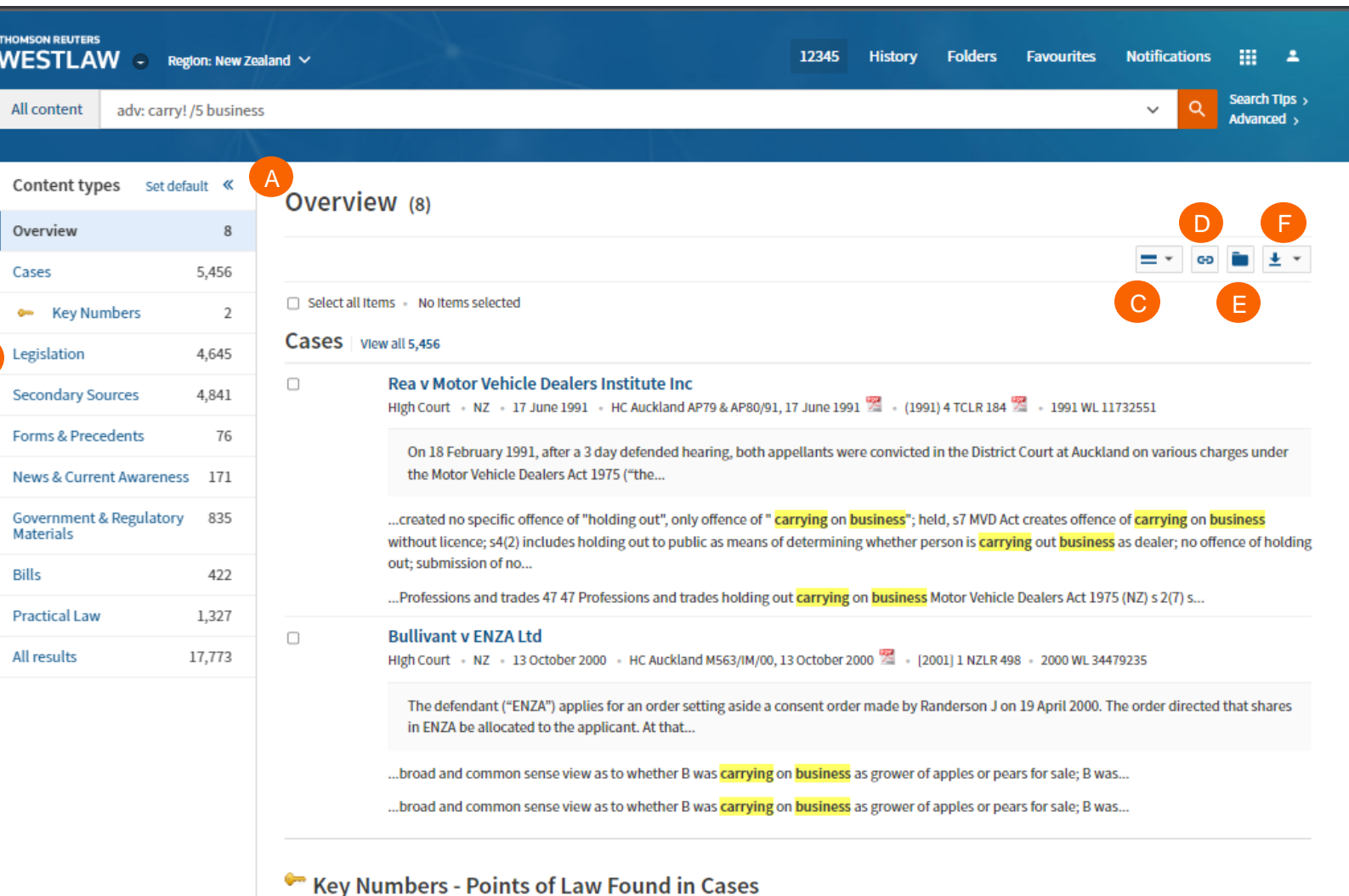

## <span id="page-6-0"></span>7 New Westlaw Quick Start Guide

**Trusts** 

**All New Zealand** 

# Advanced Search

Advanced search templates help you quickly build precise queries, making it easy to search for specific content within a juri sdiction or specific information within document fields.

Individual content pages have Advanced Search templates tailored for their content. Browse to an individual (like Criminal Reports of New Zealand) and click Advanced Search to see the options available for that content set.

**Accessing advanced search** Click **advanced** next to the Search icon to display the Advanced Search page. . A

**Advanced search help** Click on the image to see the scope of each search field. B

**Connectors and Expanders** See a list of common Boolean connectors and expanders C

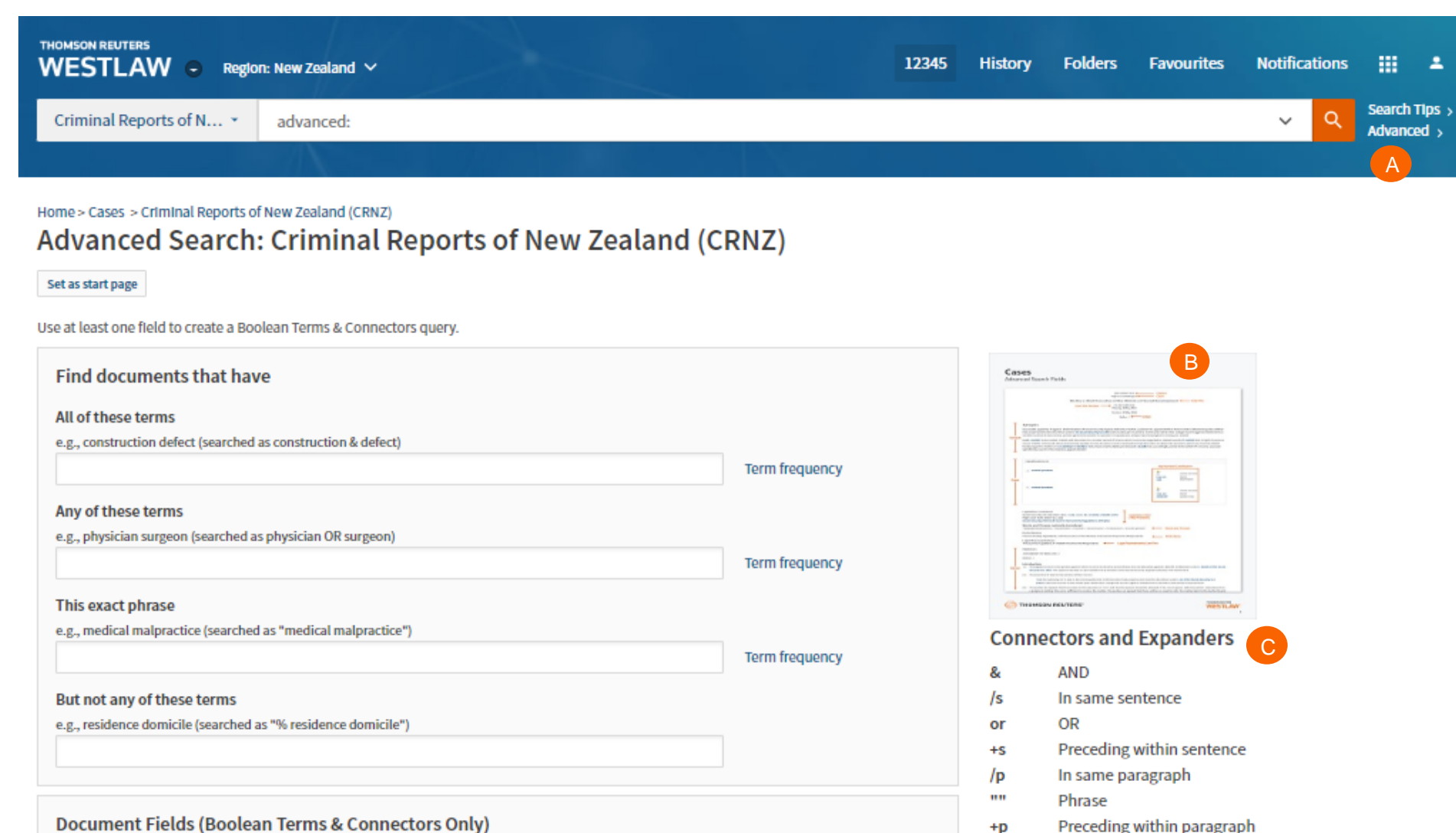

Preceding within paragraph

**But not** 

Within n terms of

 $+<sub>p</sub>$ %

 $/n$ 

<span id="page-7-0"></span>Date (DD/MM/YYYY)

# Advanced Search templates in new Westlaw

Run targeted searches in new Westlaw using customised search templates for each content type. Note: please log in to the platform before clicking the below links.

- All content advanced search template: [https://anzlaw.thomsonreuters.com/Search/AdvancedSearchPage.html?originUrlPath=%2FBrowse%2FHome%2FNewZealand160&transitionType=Default&con](https://anzlaw.thomsonreuters.com/Search/AdvancedSearchPage.html?originUrlPath=%2FBrowse%2FHome%2FNewZealand160&transitionType=Default&contextData=(sc.Default)&comp=wlnz) textData=(sc.Default)&comp=wlnz
- Cases advanced search template: [https://anzlaw.thomsonreuters.com/Search/AdvancedSearchPage.html?originUrlPath=%2FBrowse%2FHome%2FNewZealand160%2FCases160&ca](https://anzlaw.thomsonreuters.com/Search/AdvancedSearchPage.html?originUrlPath=%2FBrowse%2FHome%2FNewZealand160%2FCases160&categoryPageUrl=Home%2FNewZealand160%2FCases160&transitionType=Default&contextData=(sc.Default)&jurisdiction=NZ-ALL&contentType=AUNZ_CASES&comp=wlnz) tegoryPag eUrl=Home%2FNewZealand160%2FCases160&transitionType=Default&contextData=(sc.Default)&jurisdiction=NZ-ALL&contentType=AUNZ\_CASES&comp=wlnz
- Legislation advanced search template: [https://anzlaw.thomsonreuters.com/Search/AdvancedSearchPage.html?originUrlPath=%2FBrowse%2FHome%2FNewZealand160%2FLegislation160&categor](https://anzlaw.thomsonreuters.com/Search/AdvancedSearchPage.html?originUrlPath=%2FBrowse%2FHome%2FNewZealand160%2FLegislation160&categoryPageUrl=Home%2FNewZealand160%2FLegislation160&transitionType=Default&contextData=(sc.Default)&jurisdiction=NZ-ALL&contentType=AUNZ_LEGISLATION&checkboxSearchSelectionsKey=5605ABAA&comp=wlnz) yPageUrl=Home%2FNewZealand160%2FLegislation160&transitionType=Default&contextData=(sc.Default)&jurisdiction=NZ-ALL&contentType=AUNZ\_LEGISLATION&checkboxSearchSelectionsKey=5605ABAA&comp=wlnz
- Secondary sources:

[https://anzlaw.thomsonreuters.com/Search/AdvancedSearchPage.html?originUrlPath=%2FBrowse%2FHome%2FNewZealand160%2FSecondarySources160&](https://anzlaw.thomsonreuters.com/Search/AdvancedSearchPage.html?originUrlPath=%2FBrowse%2FHome%2FNewZealand160%2FSecondarySources160&categoryPageUrl=Home%2FNewZealand160%2FSecondarySources160&transitionType=Default&contextData=(sc.Default)&jurisdiction=NZ-ALL&contentType=AUNZ_ANALYTICAL&comp=wlnz) categoryPageUrl=Home%2FNewZealand160%2FSecondarySources160&transitionType=Default&contextData=(sc.Default)&jurisdiction=NZ-ALL&contentType=AUNZ\_ANALYTICAL&comp=wlnz

- News & Current awareness advanced search template [https://anzlaw.thomsonreuters.com/Search/AdvancedSearchPage.html?originUrlPath=%2FBrowse%2FHome%2FNewZealand160%2FNewsCurrentAwareness](https://anzlaw.thomsonreuters.com/Search/AdvancedSearchPage.html?originUrlPath=%2FBrowse%2FHome%2FNewZealand160%2FNewsCurrentAwareness160&categoryPageUrl=Home%2FNewZealand160%2FNewsCurrentAwareness160&transitionType=Default&contextData=(sc.Default)&jurisdiction=NZ-ALL&contentType=AUNZ_CURRENT_AWARENESS&comp=wlnz) 160&categoryPageUrl=Home%2FNewZealand160%2FNewsCurrentAwareness160&transitionType=Default&contextData=(sc.Default)&jurisdicti on=NZ-ALL&contentType=AUNZ\_CURRENT\_AWARENESS&comp=wlnz
- <span id="page-8-0"></span>• Government & regulatory materials advanced search template https://anzlaw.thomsonreuters.com/Search/AdvancedSearchPage.html?originUrlPath=%2FBrowse%2FHome%2FNewZealand160%2FGovernmentRegulatory [Materials160&categoryPageUrl=Home%2FNewZealand160%2FGovernmentRegulatoryMaterials160&transitionType=Default&contextData=\(sc.Default\)&jurisdi](https://anzlaw.thomsonreuters.com/Search/AdvancedSearchPage.html?originUrlPath=%2FBrowse%2FHome%2FNewZealand160%2FGovernmentRegulatoryMaterials160&categoryPageUrl=Home%2FNewZealand160%2FGovernmentRegulatoryMaterials160&transitionType=Default&contextData=(sc.Default)&jurisdiction=NZ-ALL&contentType=AUNZ_GOVERNMENT_REGULATORY&comp=wlnz) ction=NZ-ALL&contentType=AUNZ\_GOVERNMENT\_REGULATORY&comp=wlnz

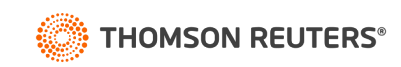

# Searching using Boolean terms and connectors

New Westlaw New Zealand allows you to search using Boolean Terms and Connectors. When you search using Boolean Terms and Connectors, you enter a query consisting of key terms from your issue and connectors specifying the relationship between those terms. For example, you can require that your terms appear in the same sentence or the same paragraph.

Whenever you type a query that contains a field restriction, proximity connector, quotation marks, or expander  $(+, \frac{9}{2}, 0]$ , new Westlaw New Zealand automatically processes your search as a Boolean Terms and Connectors query.

## **Boolean terms and connectors**

- /s In same sentence
- +s In same sentence and in same order
- /p In same paragraph
- +p In same paragraph and in same order
- $\sqrt{n}$  Within n (1-255) terms of
- +[n] Within n (1-255) terms of and in same order
- % But not
- [SPACE] OR connector
- & AND connector
- Root expander suffix for variant endings
- Universal single character(s) (cannot start term)
- # Prefix to turn off plurals and equivalents
- <span id="page-9-0"></span>" " Search by phrase

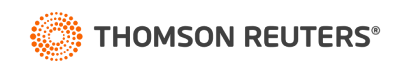

# Browsing content: Cases

There are several ways you can retrieve cases in new Westlaw. Running a search from the home page will return results in the core content areas – including cases. Or, to search only cases, start from the Content types, click the Cases. When you click a link for a specific practice area, a list of the 10 most recent is displayed. You can search all cases from the collection by typing a search in the search box and clicking Search.

Jurisdiction

 $\ddot{\phantom{1}}$ 

**Browse to cases under content types**

## **Navigate further** 2

Browse until you reach the case series and practice area you would like to search.

## **Search box**

<span id="page-10-0"></span>3 Type your search terms at the top of the page.

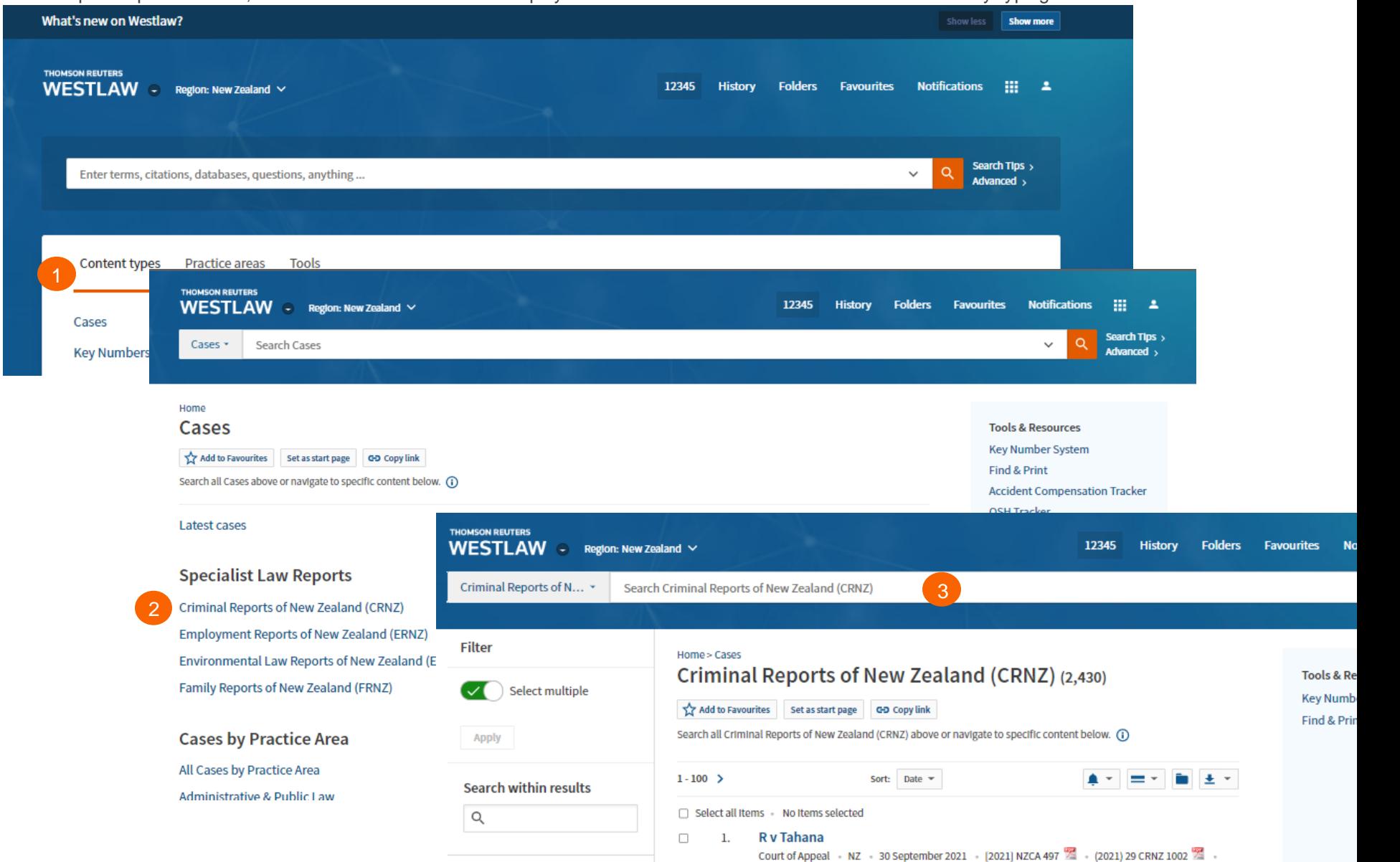

2021 WL 4843833

# Browsing content: Legislation

New Westlaw provides several ways to retrieve Legislation. Running a search from the New Westlaw home page will return results in the core content areas – including legislation. Or, to search only statutes, start from the Content types, select legislation and then browse by jurisdiction and legislation type to see an alphabetical list of all legislation.

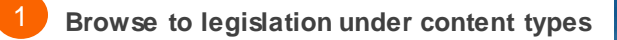

- **Navigate further by legislation type and status** 2
- <span id="page-11-0"></span>**Browse by legislation title** 3

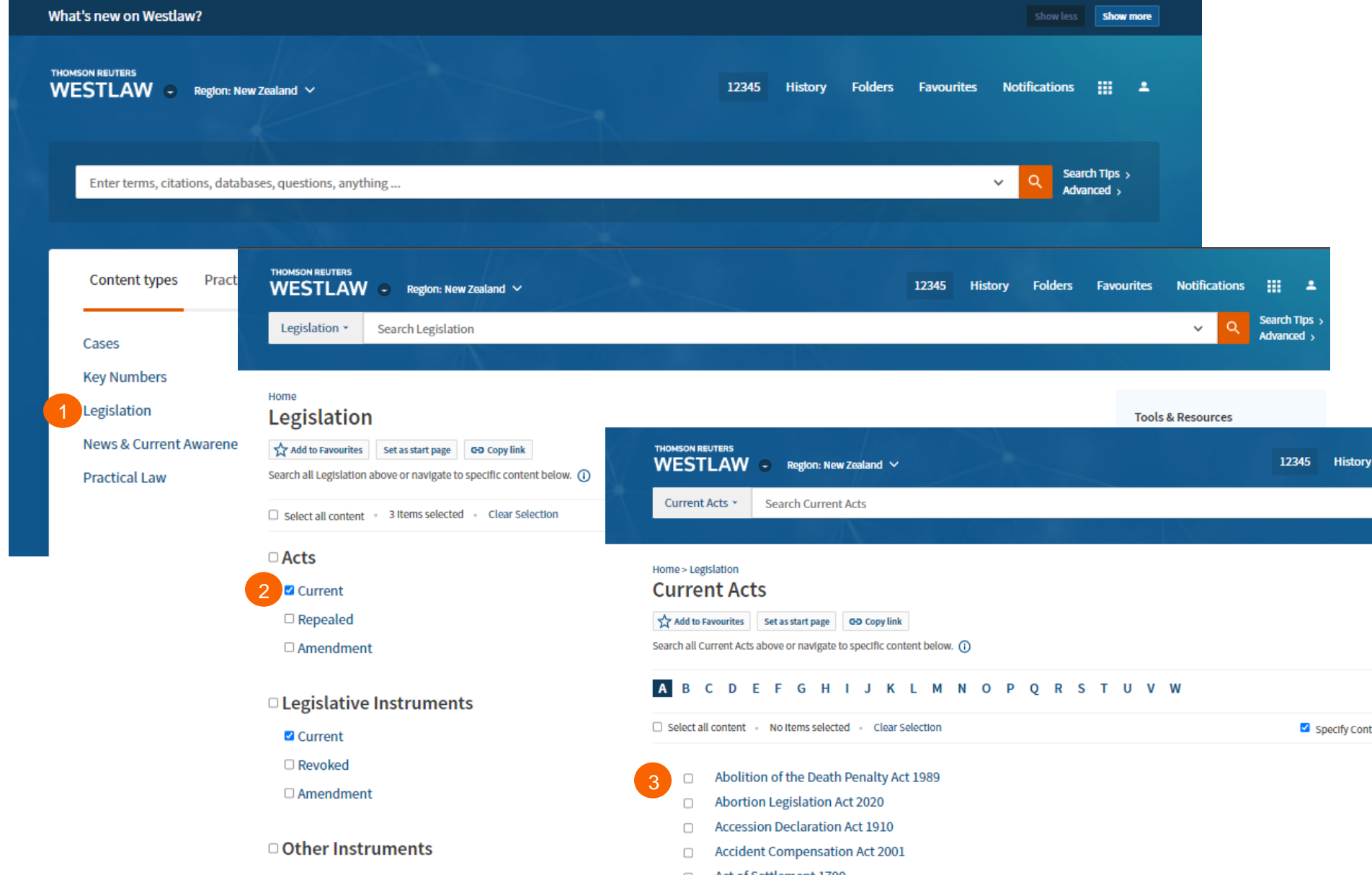

# Browsing content: Secondary **Sources**

New Westlaw provides several ways to retrieve secondary sources. The secondary sources collection includes commentary titles, law reviews and journals, and A to Z laws of New Zealand.

Running a search from the new Westlaw home page will return results in the core content areas – including secondary sources. Or, to search only secondary sources, start from the Content types, select Secondary Sources and then browse by sub-content type, jurisdiction and practice area.

**Browse to Secondary under content types**

**Navigate further by sub-content type, jurisdiction or practice area** 2

**See all title from the Full Secondary Sources Library** 3

<span id="page-12-0"></span>TIP

Know the name of the title you want to read? Type it in the global search and typeahead will take you straight to the title.

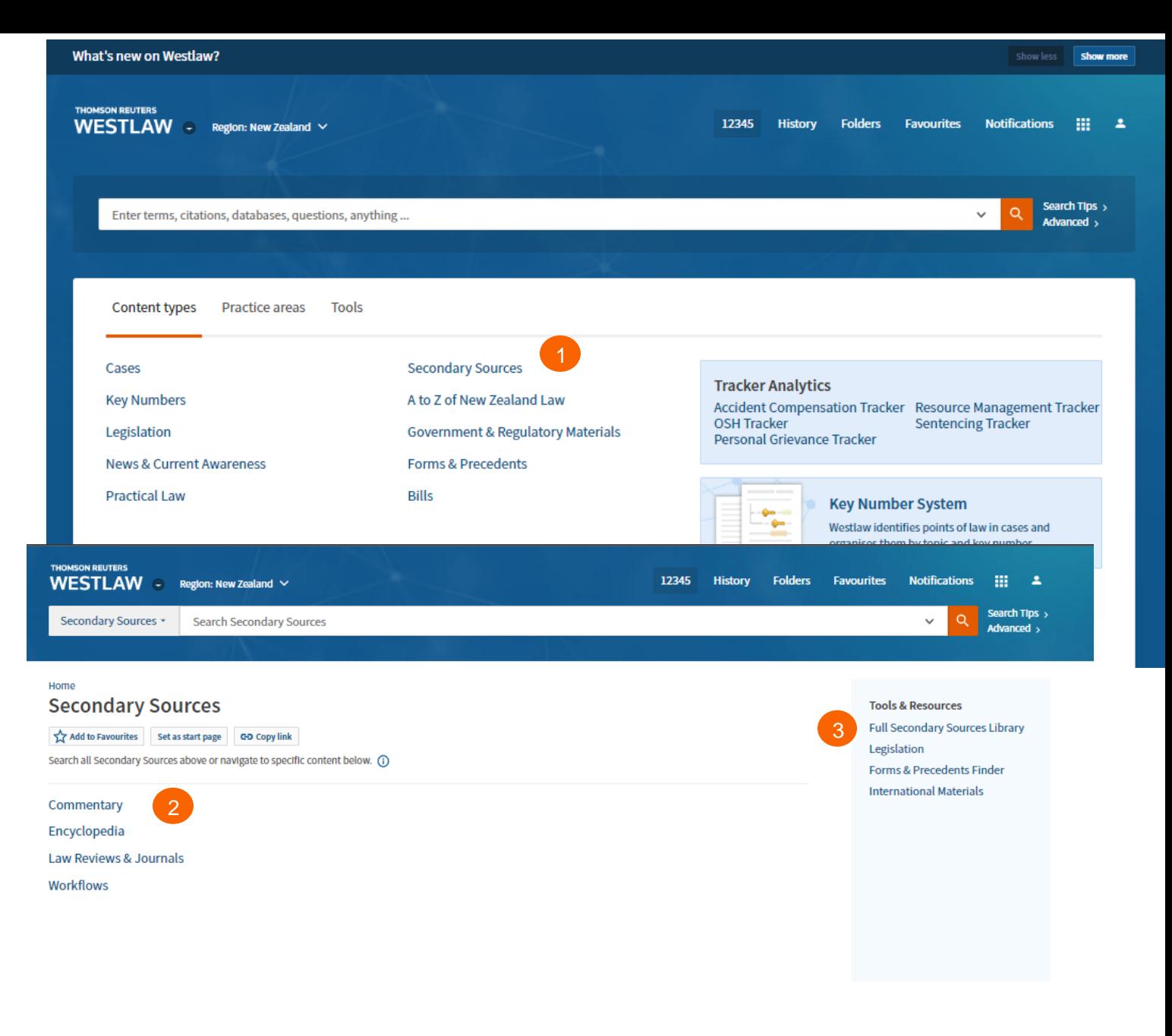

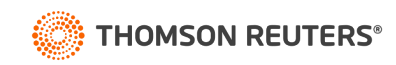

# Document page

## **Overview**

<span id="page-13-0"></span>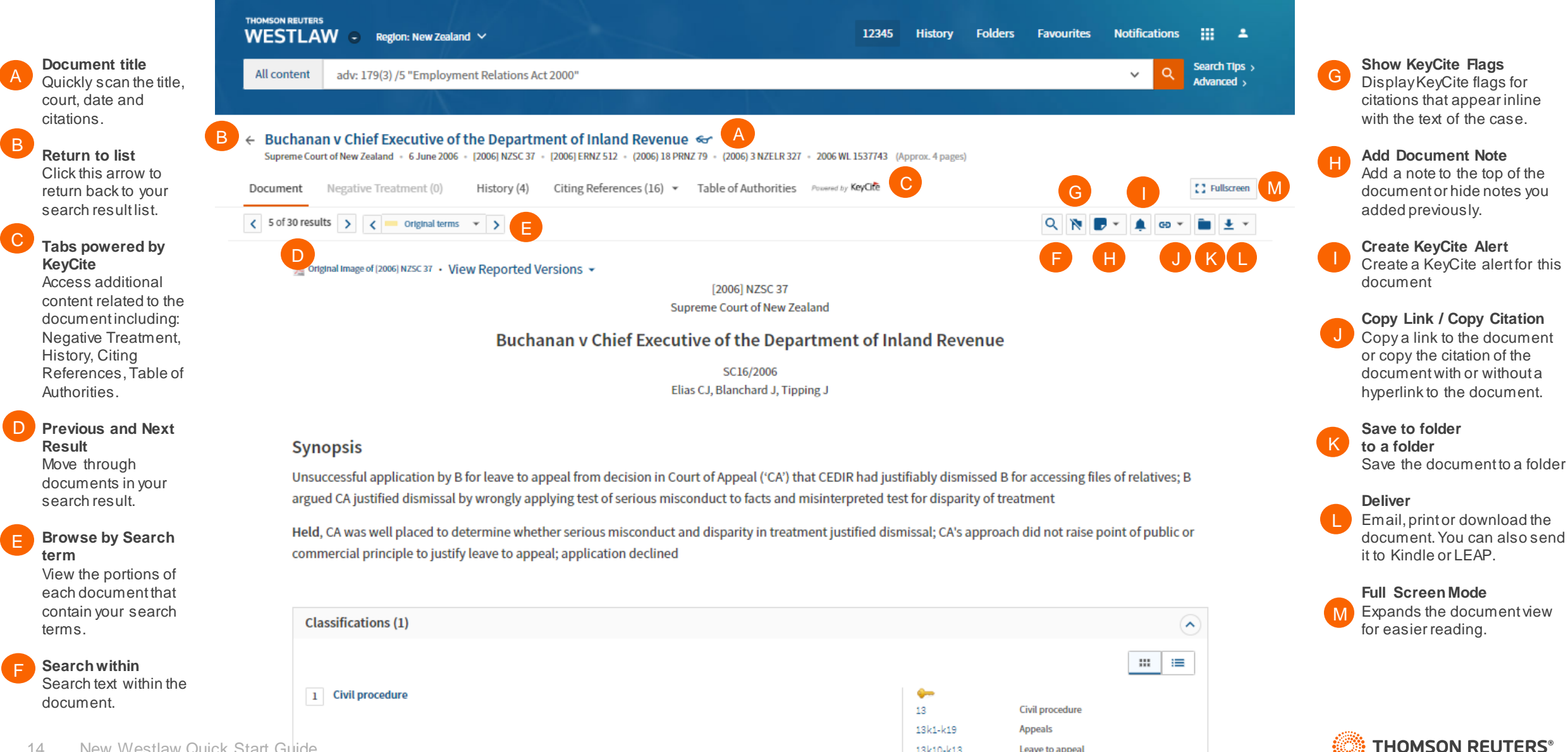

13k10-k13

13k13

Leave to appeal

**Supreme Court** 

# Research Icons

Research icons can be found on all document pages are designed to make continuing your research easier. If you do not have the time to complete your research in one session, the research icons will help you pick up right where you left off. Research icons indicate whether you have already seen or saved this document. Plus you can highlight text and add notes to the document.

## **Research Icons** Gar"

Previously viewed in the last 30 days

Saved to Folder

Note Added

# **Selected Text Menu** A<br>B

When you select text in a document, new Westlaw provides the following features:

• Save to

Allows you to save selected text to your project folder as a snippet. Clicking the snippet within the folder will return you to that place in the document.

- Add a Note Allows you to add a note anywhere in the document.
- **Highlight** Allows you to highlight text for later reference.

## <span id="page-14-0"></span>• **Copy with Reference**

Allows you to insert the citation when you paste the copied text into another document

**THOMSON REUTERS** 12345 History **Folders Favourites Notifications HE 2** WESTLAW  $\cdot$  Region: New Zealand  $\cdot$ Search Tips > All content Enter terms, citations, databases, questions, anything...  $\checkmark$ Advanced  $\rightarrow$ ← Buchanan v Chief Executive of the Department of Inland Revenue < i D Supreme Court of New Zealand - 6 June 2006 - [2006] NZSC 37 - [2006] ERNZ 512 - (2006) 18 PRNZ 79 - (2006) 3 NZELK - 2006 VL 1537743 (Approx. 4 pages) History (4) Citing References (16) v Table of Authorities Powered by KeyCite **CC** Fullscreen Document Negative Treatment (0) Q N D - $\omega$   $\rightarrow$   $\frac{1}{2}$   $\rightarrow$   $\rightarrow$ 

<sup>992</sup> Original Image of (2006) NZSC 37 • View Reported Versions ▼

[2006] NZSC 37 Supreme Court of New Zealand

## **Buchanan v Chief Executive of the Department of Inland Revenue**

SC16/2006 Elias CJ, Blanchard J, Tipping J

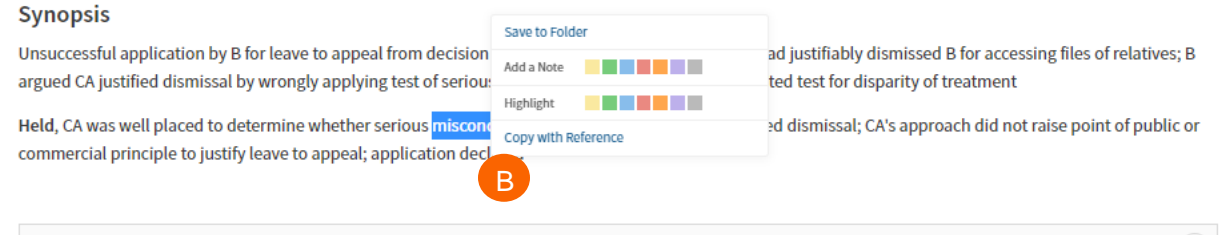

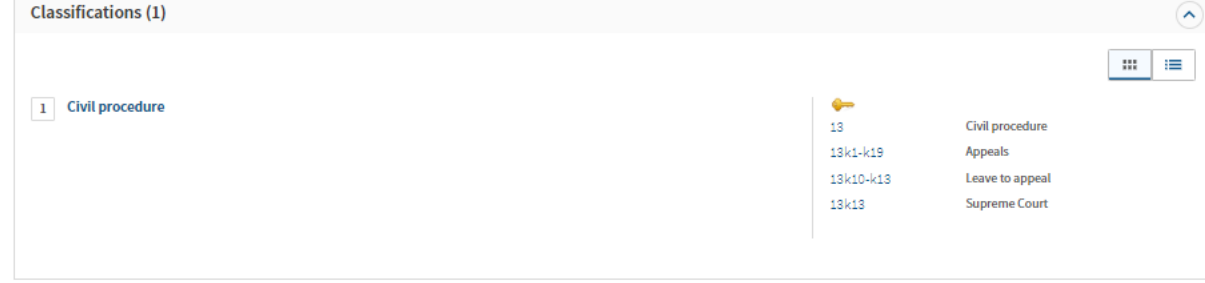

## **Legislation Considered**

Employment Relations Act 2000 (NZ) s 103A, s 179(3), s 179(4), s 214(5), s 215 Supreme Court Act 2003 (NZ) s 13

## **Party Names**

Chief Executive of the Department of Inland Revenue (Respondent), Gillian Moana Buchanan and Lynette Catherine Symes (Applicants)

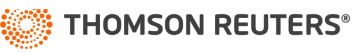

# Checking citations in Keycite

**KeyCite Flags** alert you to negative references or events that may impact the document's validity.

If a case or administrative decision has a red or yellow flag, the most negative treatment is displayed next to the flag at the top of the document.

The case with the most impact on the case is shown at the top of the case document.

- A yellow flag warns that the decision has some negative history but has not been reversed or overruled.
- A red flag warns that the case may not be good law, indicating that the decision has been reversed or overruled.

KeyCite History tells you if the case's decision was reversed or upheld in a later appeal.

## **Most negative treatment**

A

B

C

<span id="page-15-0"></span>D

When applicable, a description and a link for the most negative treatment is available at the top of the document.

The **Negative Treatment** tab includes negative direct litigation history, and negative citing references for a case.

The **History tab** includes the direct litigation history and related proceedings relevant to this case.

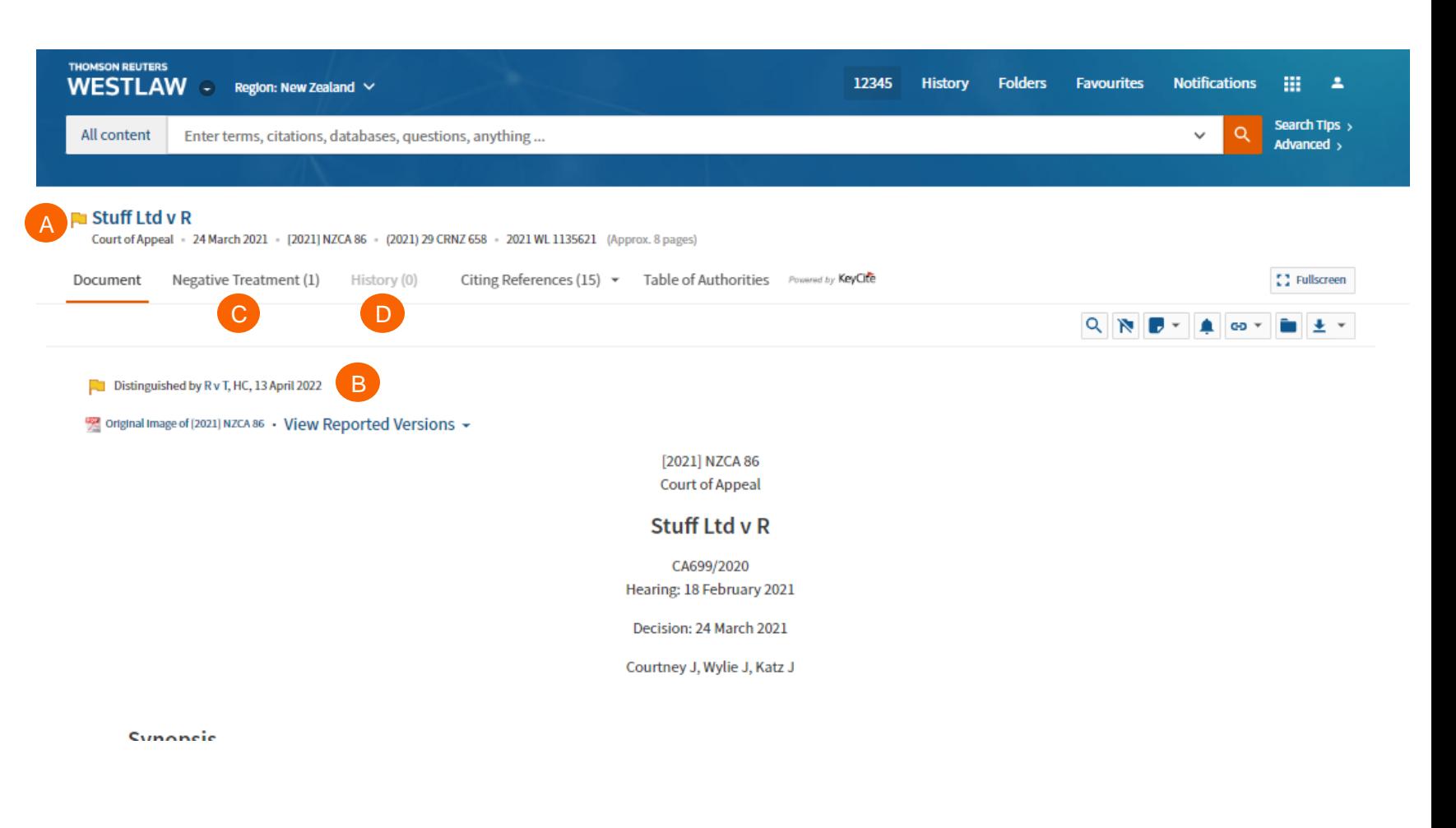

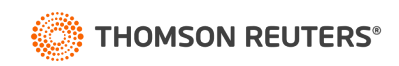

# Viewing Citing References to a Cases

KeyCite provides a list of cases, legislation, secondary sources and other court documents that cite your case and ensures you are citing good law. KeyCite is also available on legislation.

## **Access Citing References** A

To view documents that cite your case, click the Citing References tab.

#### **Sort** B

To change the order in which the citing references are displayed, click an option in the Sort By list on the toolbar.

## **Filter** C

D

To narrow the list of citing references, you can:

- type terms in the Search within results box in the left column.
- click a document type in the left column, e.g., Cases. You can further narrow this list by selecting a filter under Narrow in the left column, such as Jurisdiction or Headnote Topics.

## **KeyCite Depth of Treatment Bars**

KeyCite depth of treatment bars indicate the extent to which a citing case, administrative decision, or brief discusses the cited case.

<span id="page-16-0"></span>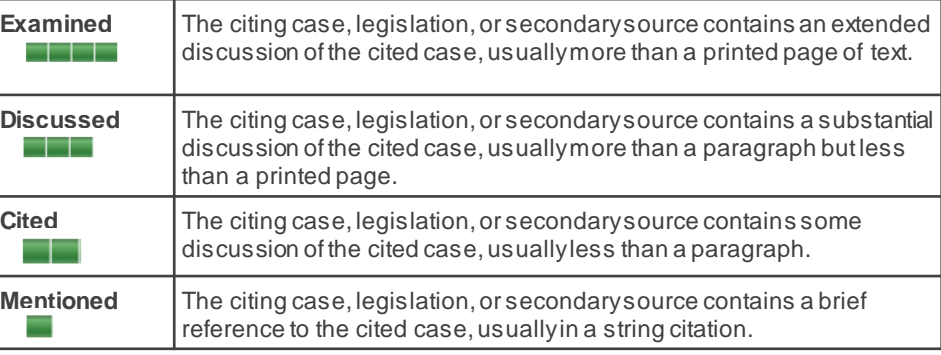

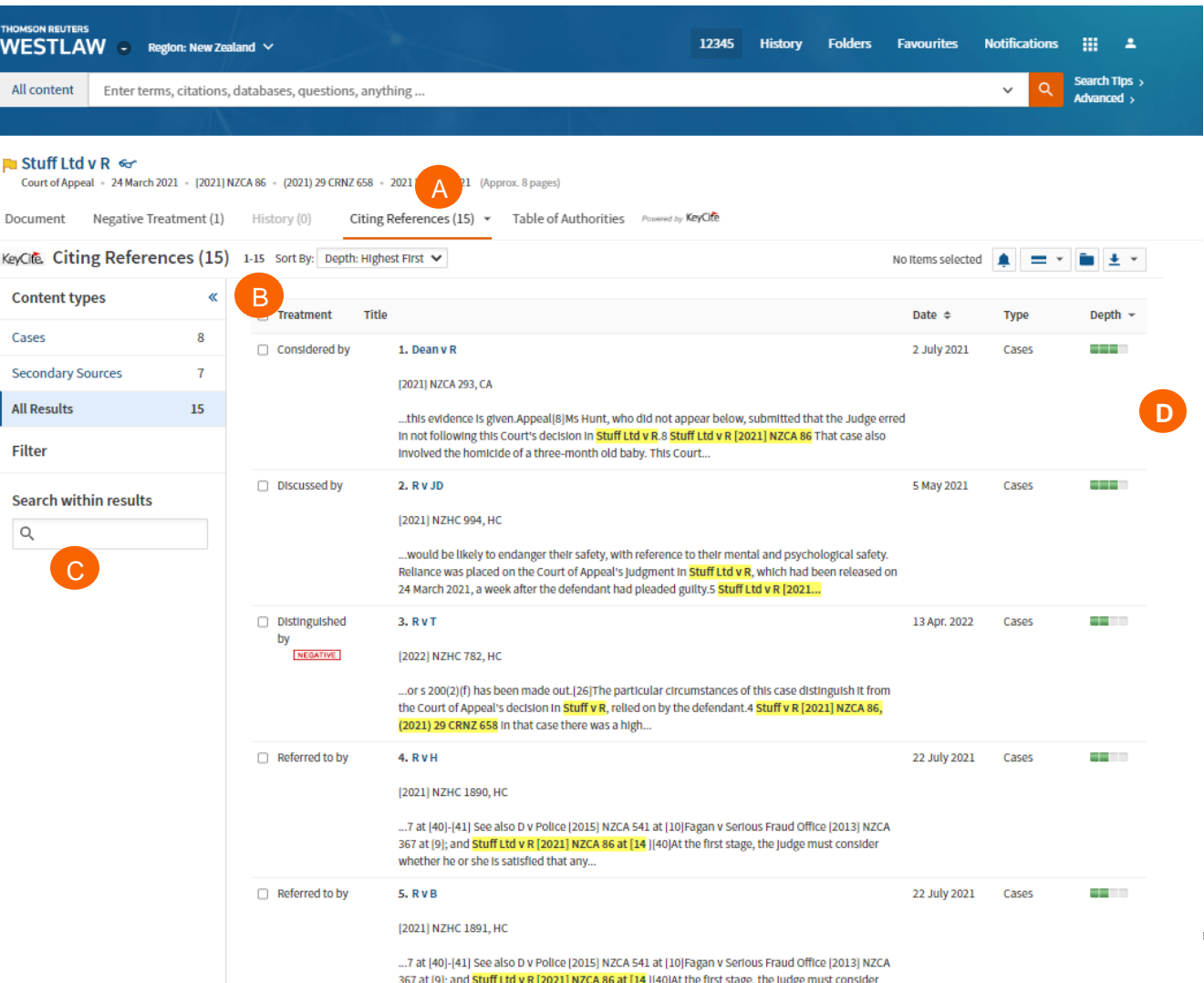

# Document delivery

If you decide that you need a copy of a document, new Westlaw offers multiple options for document delivery. Documents, snipp ets, and result lists can be emailed, printed, or downloaded from nearly every page in new Westlaw. Documents are downloadable in Word, PDF formats, can also be sent directly to your Kindle or sent to LEAP.

**Delivery Icon** The last delivery method you used is displayed. A

## **Delivery options** B

<span id="page-17-0"></span>Deliver full text documents, with or without notes and highlighting, or lists from a result page. Click a tab to modify the format of your delivered document. Options vary based on the documents you want to deliver and the delivery method you select.

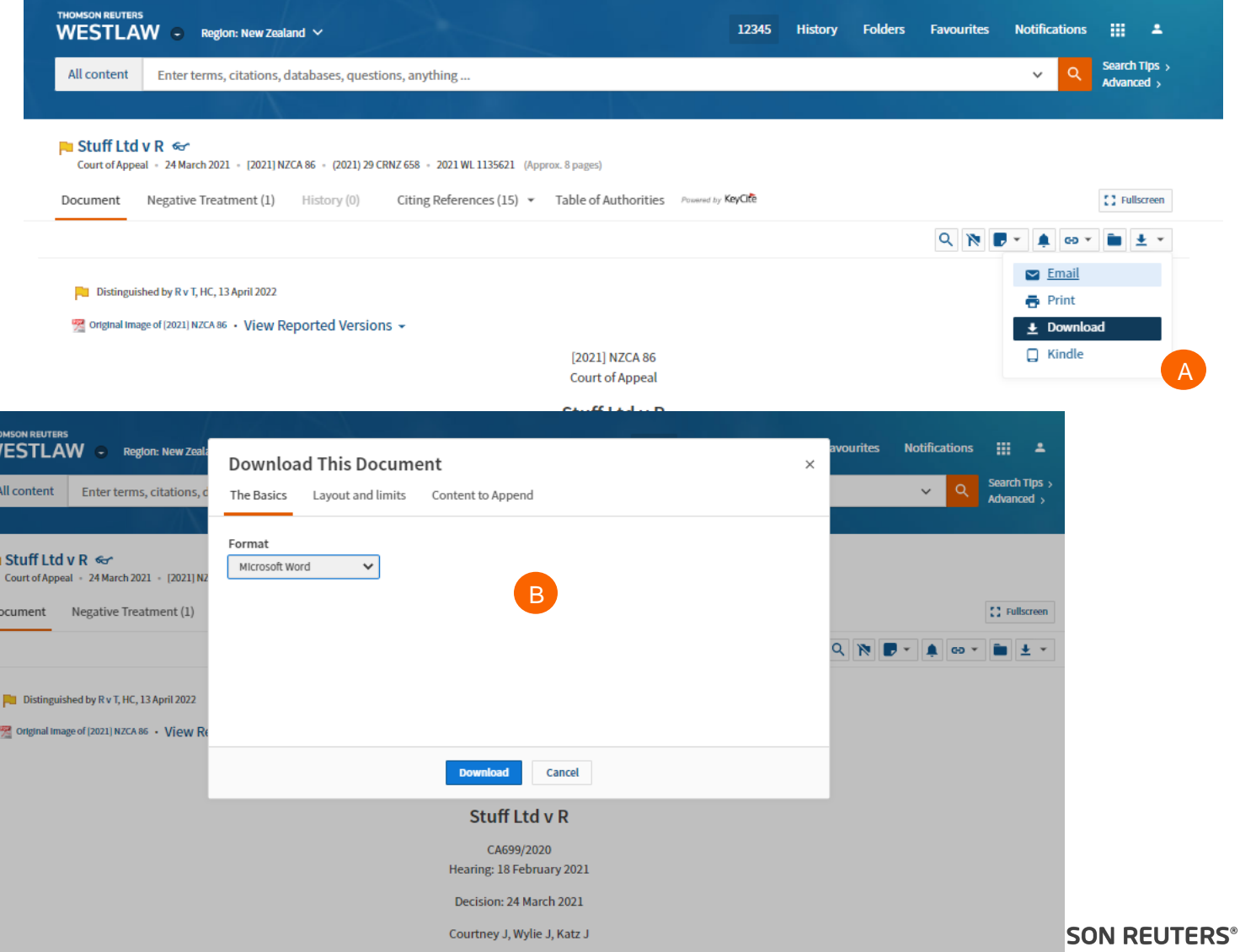

# Folder overview

Documents that you add to your folders are saved on new Westlaw for as long as you choose. Click **Folders** at the top of any page to display the Folders page.

<span id="page-18-0"></span>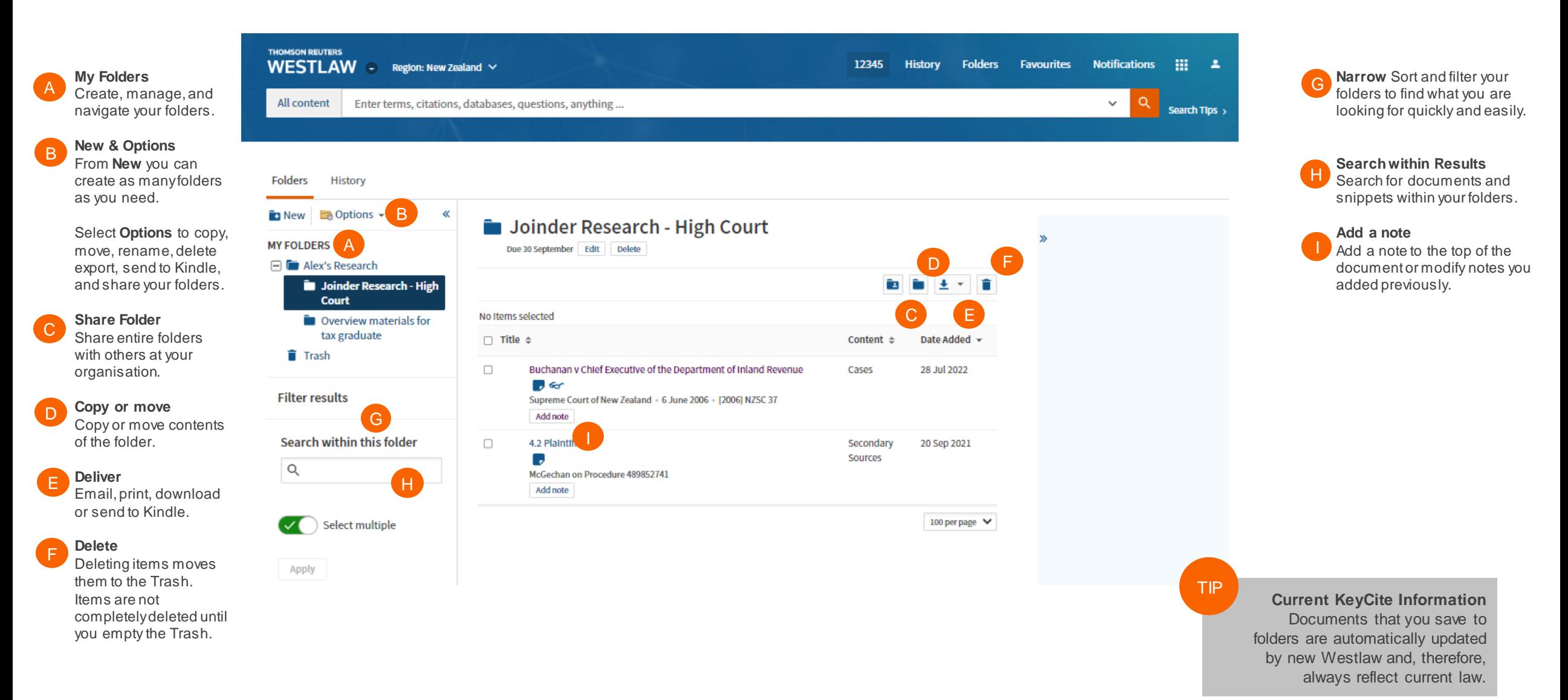

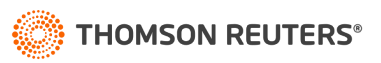

# **History**

**History**

A

Return to previous research quickly and easily with History. Your research history on new Westlaw

View all recent activity or filter to recent documents or searches from the top navigation bar. **Complete History B** Click View this history to view your complete history from the past 12 months From **New** you can create as many

**Search within Results** C

folders as you need.

Search within your history or use filters to find specific documents

#### Folders History

<span id="page-19-0"></span>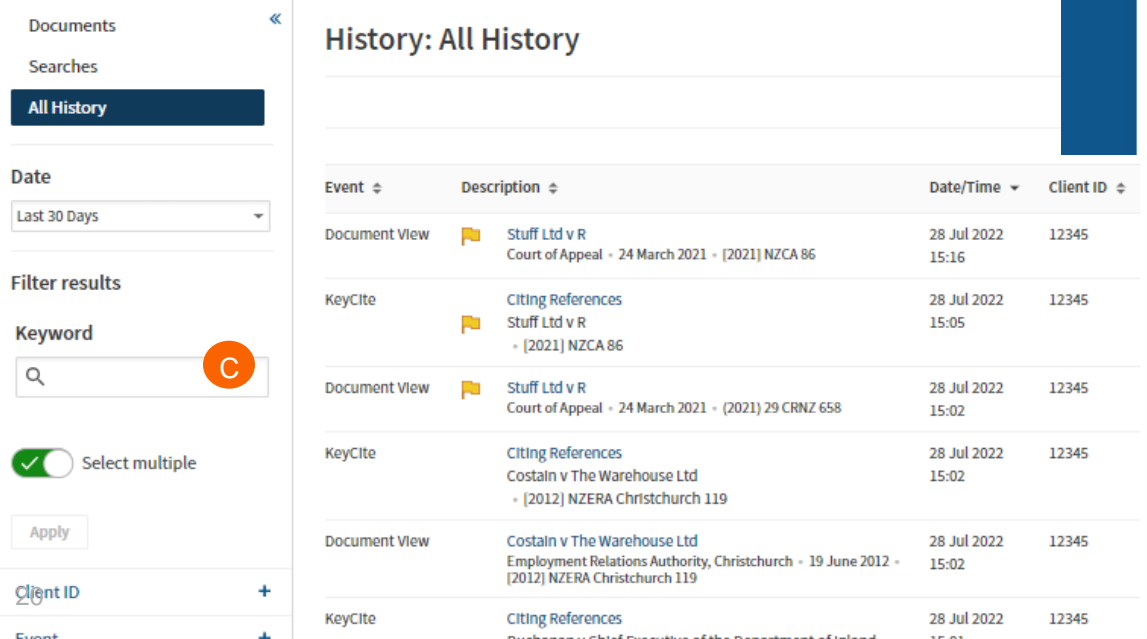

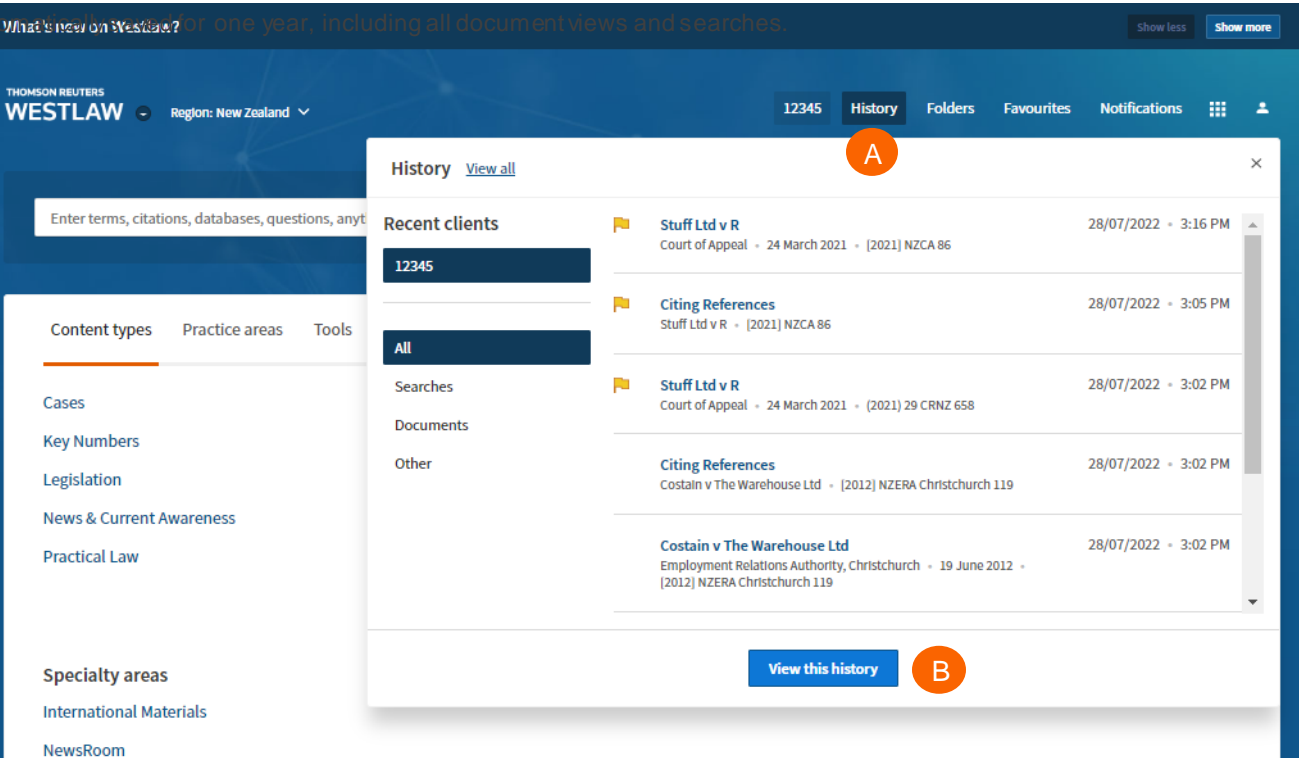

**Tracker Analytics** 

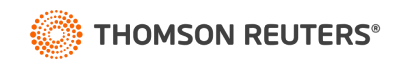

# Alerts

Alerts help you keep current on recent developments. Alerts include:

- KeyCite Alert automatically monitors the status of cases and legislation and sends you updates when their KeyCite information changes.
- WestClip runs your searches on a regular basis so you can stay up-to-date on news and legal developments.
- Publication Alert receive the latest documents from a particular publication as soon as they are published on new Westlaw

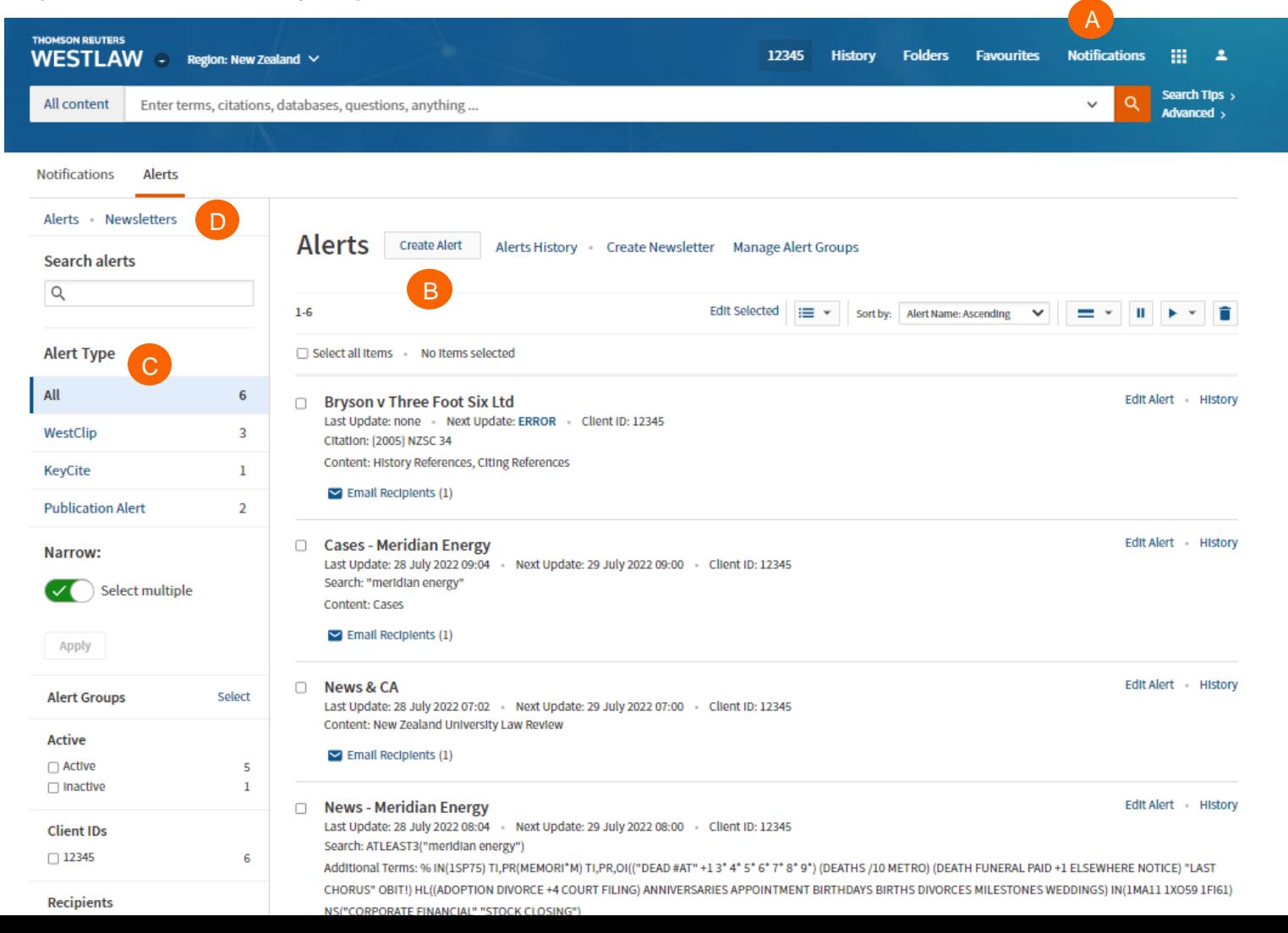

**REUTERS®** 

**Accessing the alert page** Click Notifications then alerts at the top of any page to display your alerts A

## **Creating an alert**  B

Click Create alert then click the type of alert you want to create on the menu.

**Viewing your alerts** Click an alert type to view your alerts C

**Newsletters** D

<span id="page-20-0"></span>Click Newsletters to group multiple alerts into a combined newsletter.

# Preferences

You can customize many aspects of your new Westlaw research session using the Preferences page.

## **Accessing Preferences** A

To access the Preferences page, click on the account icon and select preferences.

**Search Preferences**  B

Set the default sort order of your search result by content type.

## **Delivery Preferences**  C

<span id="page-21-0"></span>Set the default document format, file type, layout, and included content for the documents you email, print, download, or send to Amazon Kindle.

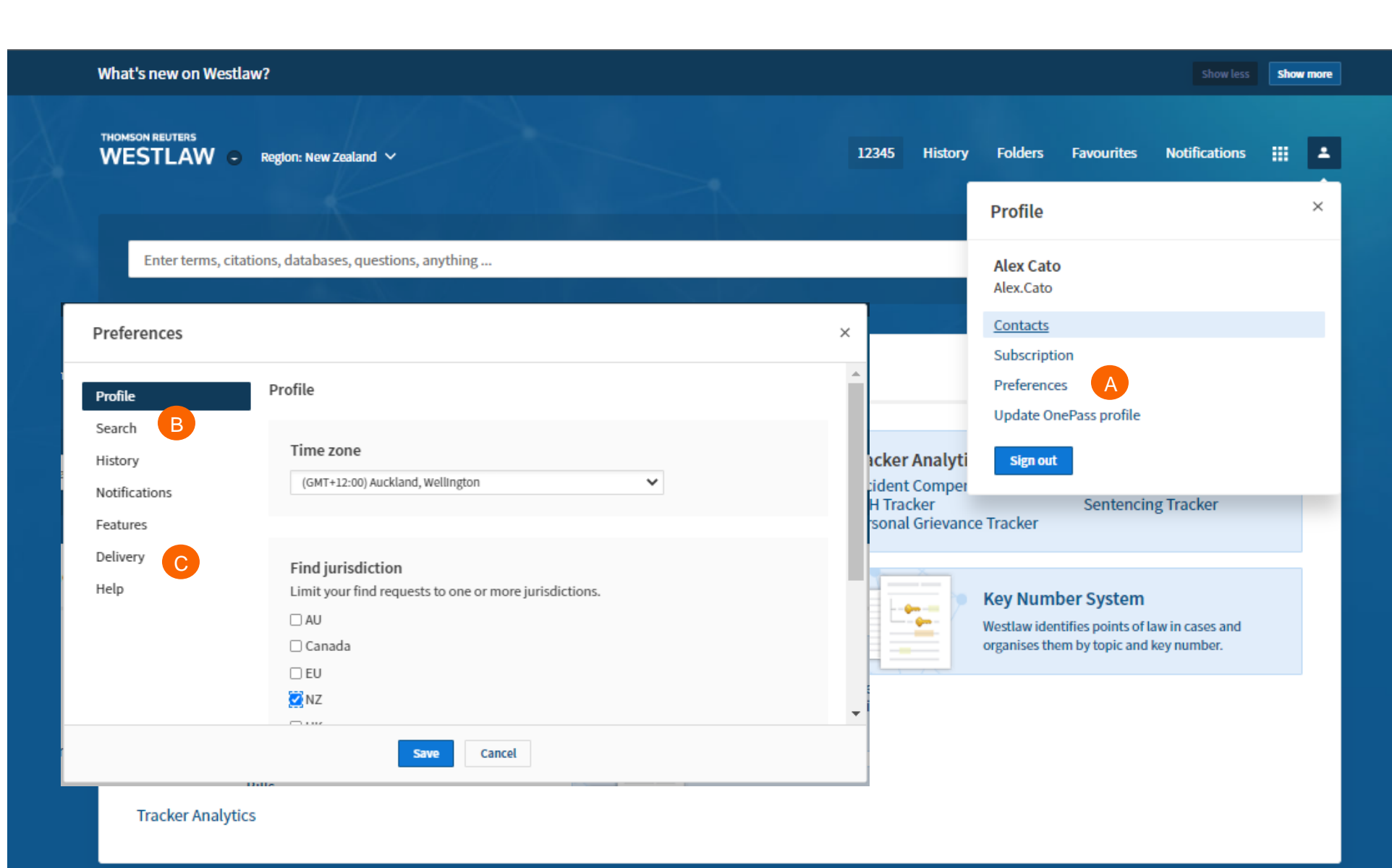